# **R Integration With Qlik Sense Feb 2018**

# **Table of Contents:**

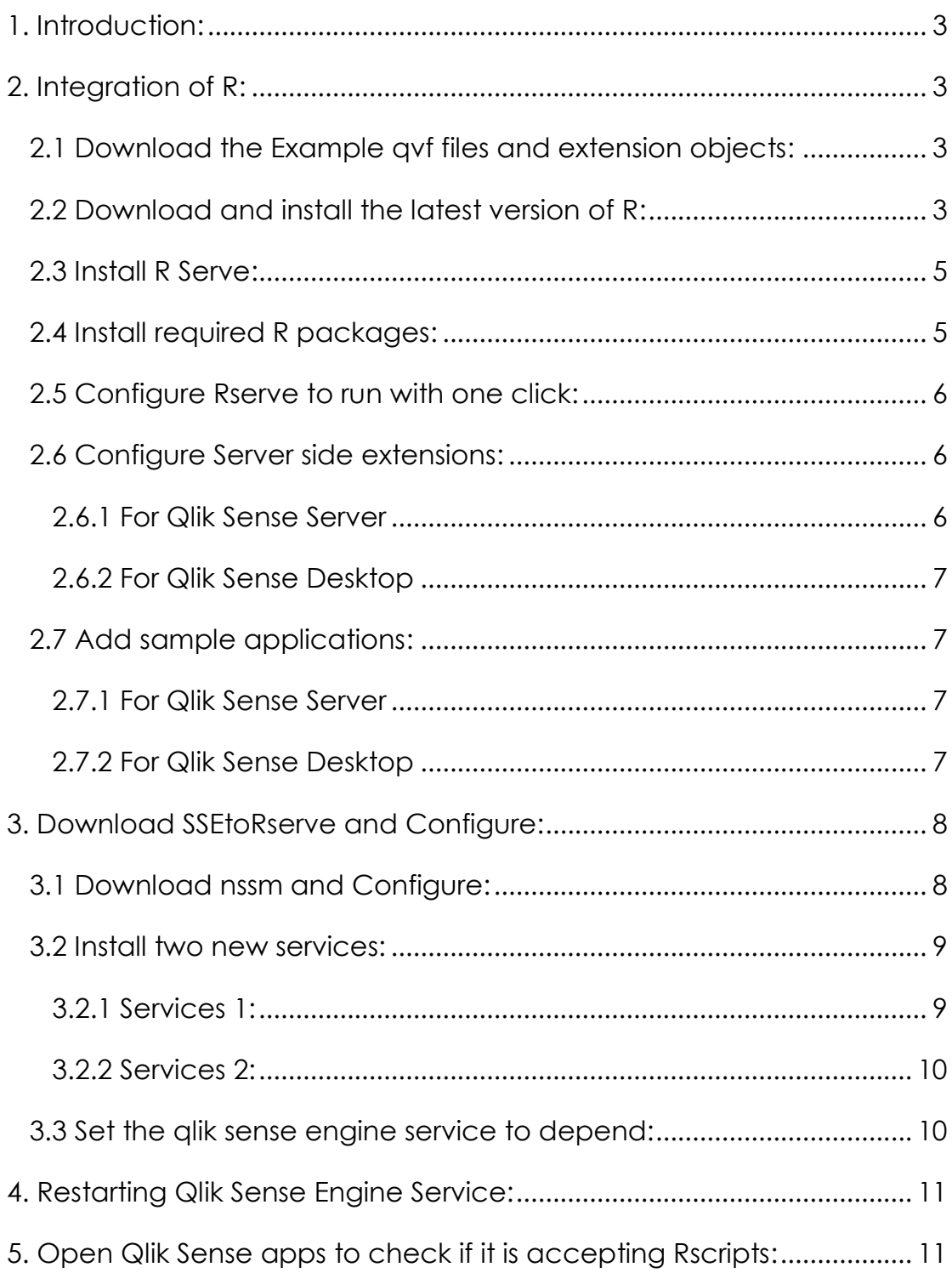

## <span id="page-2-0"></span>1. Introduction:

- $\checkmark$  Document helps you in setting up R with Qlik Sense.
- $\checkmark$  Pre-requisites are that you need to have Qlik Sense Feb 2018 version installed.
- $\checkmark$  Document will demonstrate integration of R with Qlik Sense Enterprise and Qlik Sense Desktop.

## <span id="page-2-1"></span>2. Integration of R:

## <span id="page-2-2"></span>2.1 Download the Example qvf files and extension objects:

Go to Advanced Analytic Integration page in Qlik Community and download the "Example qvf files and extension objects for use with R and AAI"

<https://community.qlik.com/community/advanced-analytics-integration>

## <span id="page-2-3"></span>2.2 Download and install the latest version of R:

Using below link we can download the R latest version.

<https://cran.r-project.org/bin/windows/base/>

Please refer below screen sort.

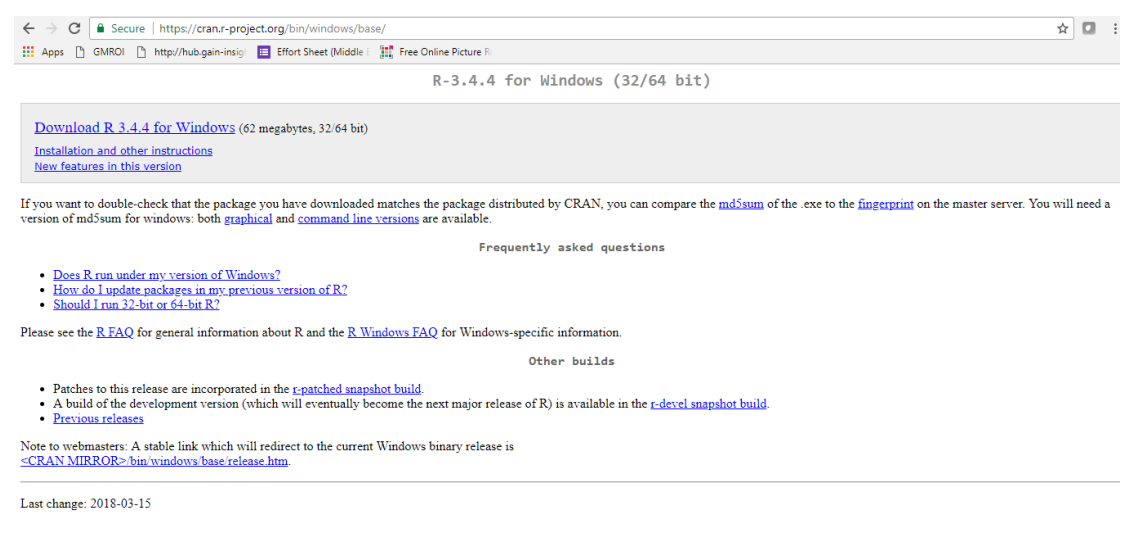

- $\checkmark$  Run the installer
- $\checkmark$  Select "English"
- Click Next
- $\checkmark$  Click Next to accept the terms

 $\checkmark$  Change the installation location to C:\R\R-3.4.2 (Remove the program files from the path for other components to run smoothly)

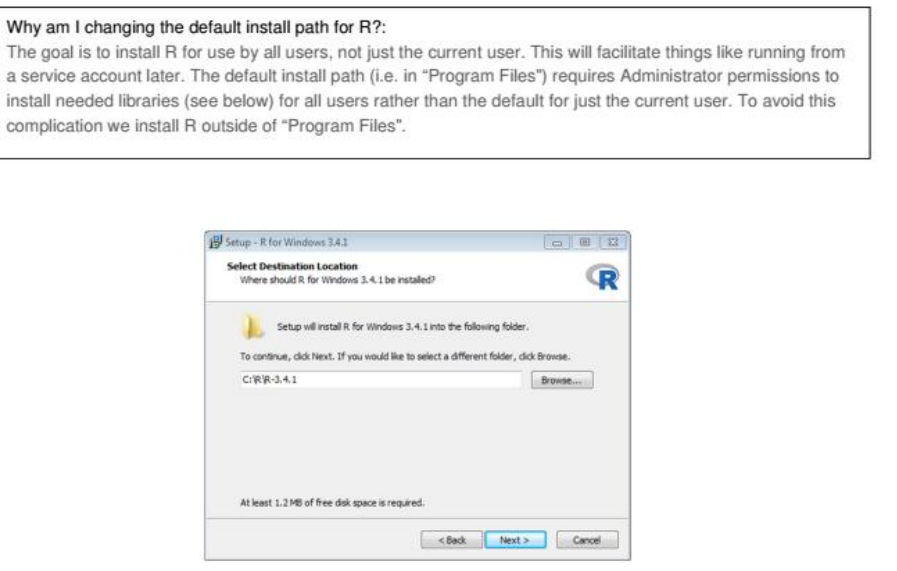

- Click Next
- $\checkmark$  Select 64-bit User installation from the selection menu (Deselect the 32-bit Files)
- $\checkmark$  Click Next

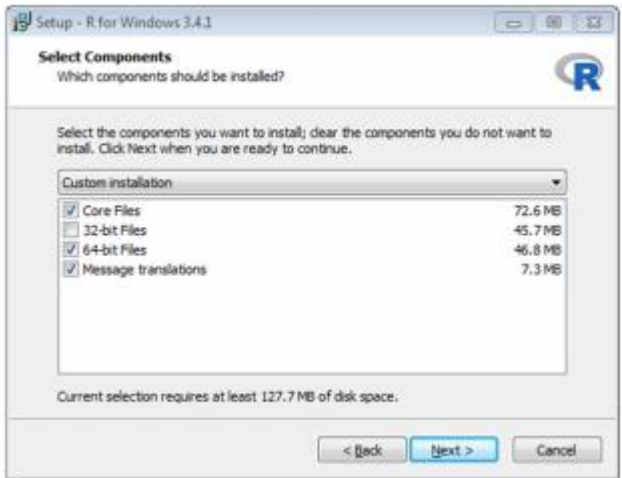

- Click Next
- Click Next
- $\checkmark$  Click Next (Installation will begin)
- $\checkmark$  Click Finish

#### <span id="page-4-0"></span>2.3 Install R Serve:

- $\checkmark$  Run "R" from the desktop icon.
- $\checkmark$  Enter the console:

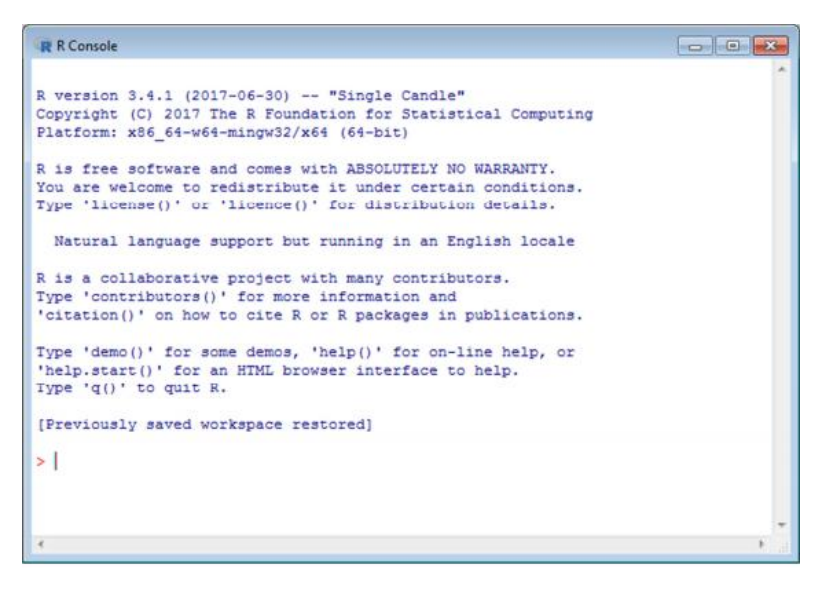

- $\checkmark$  Type: install.packages("Rserve",lib="C:\\R\\R-3.4.4\\library")
- $\checkmark$  Select default mirror by clicking "Ok"
- $\checkmark$  Test run Rserve by typing library (Rserve) and then Rserve ()

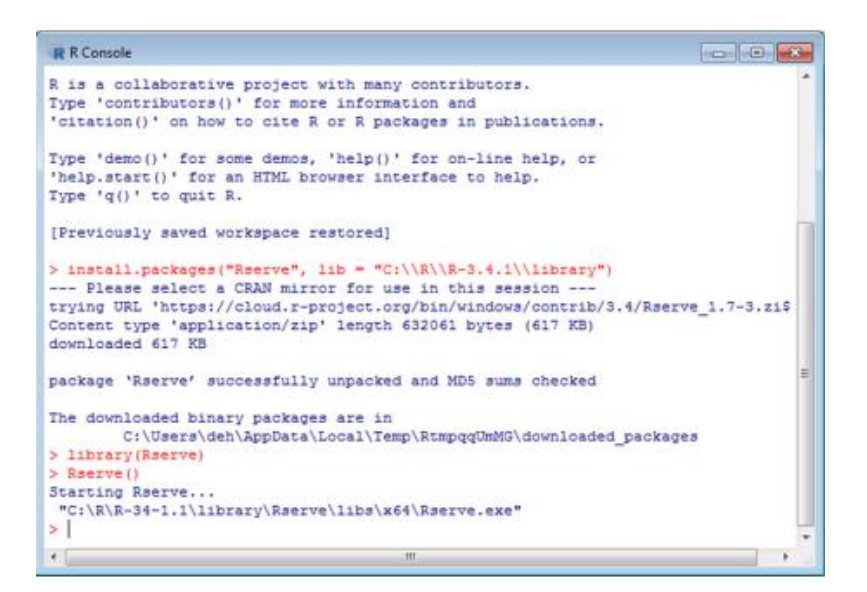

#### <span id="page-4-1"></span>2.4 Install required R packages:

You need to install following packages

 $indl.packages('isonlife'', lib="C:\R\R-3.4.4\\library'')$ install.packages("ChainLadder",lib="C:\\R\\R-3.4.4\\library") install.packages("forecast",lib="C:\\R\\R-3.4.4\\library")  $indl.packages('rpart'',lib="C:\\R\\\R-3.4.4\\library'')$  $intall.packages('d3r'',lib="C:\\\R\\R-3.4.4\\\library'')$ install.packages("partykit",lib="C:\\R\\R-3.4.4\\library") install.packages("tseries",lib="C:\\R\\R-3.4.4\\library") install.packages("colorspace",lib="C:\\R\\R-3.4.4\\library") You can now close R.

<span id="page-5-0"></span>2.5 Configure Rserve to run with one click:

Navigate to the folder C:\R\R-3.4.4\library\Rserve\libs\x64 (copy the 3 files from here and paste it in C:\R\R-3.4.4\bin\x64

Run "Rserve"

You will get the following screen

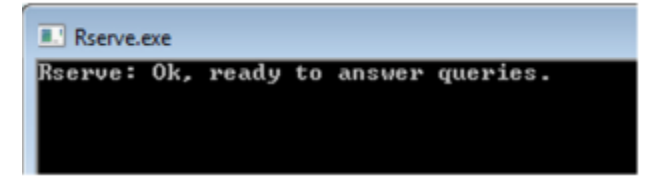

Alternatively, if you wish to see the output from the connection and use for debugging of Qlik apps, then run rserve d.exe

## <span id="page-5-1"></span>2.6 Configure Server side extensions:

<span id="page-5-2"></span>2.6.1 For Qlik Sense Server – Register the "Analytic Connections in QMC

- Open QMC and click on "Analytic Connections"
- $\checkmark$  Create New
- $\checkmark$  Add the connection with
- Name :"R"
- Host: "localhost"
- $\checkmark$  Port: 50051
- $\checkmark$  Leave other fields with default values and click "Apply".
- <span id="page-6-0"></span>2.6.2 For Qlik Sense Desktop - Create/Edit settings.ini file
- $\checkmark$  Create/Edit the file "Settings.ini" in the following folder:
- C:\Users\<userid>\Documents\Qlik\Sense\
- $\checkmark$  Add the following lines:
- $\checkmark$  SSEPlugin=R, localhost: 50051
- $\checkmark$  Fnsure there is a blank line at the end of the file.

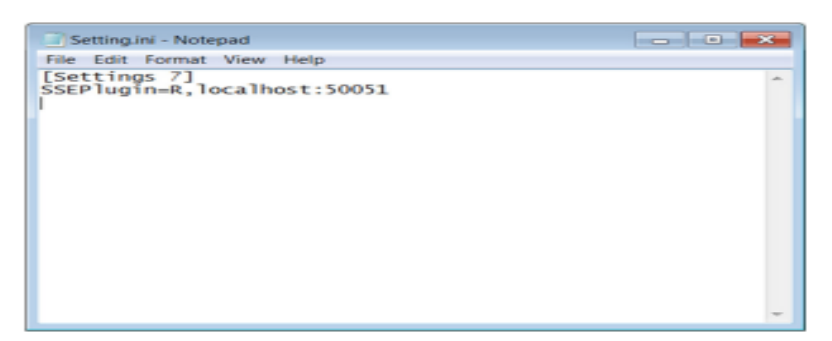

#### <span id="page-6-1"></span>2.7 Add sample applications:

- <span id="page-6-2"></span>2.7.1 For Qlik Sense Server
- $\checkmark$  Add sample applications to Qlik Sense Enterprise, import using QMC.
- $\checkmark$  Sample applications can be found in Advanced Analytic Integration page in the community.
- You can check for apps "Iris" and "Air Passengers".
- $\checkmark$  Also download the extension objects used in the apps "variableslider" and "decisiontree"
- $\checkmark$  Now you can see that some sheets may be faded out in color or not available.

#### <span id="page-6-3"></span>2.7.2 For Qlik Sense Desktop

- $\checkmark$  Add sample applications to the "App" folder in Qlik Sense Desktop
- $\checkmark$  Sample applications can be found in Advanced Analytic Integration page in the community.
- You can check for apps "Iris" and "Air Passengers".
- $\checkmark$  Also download the extension objects used in the apps "variableslider" and "decisiontree"
- $\checkmark$  Now you can see that some sheets may be faded out in color or not available.
- <span id="page-7-0"></span>3. Download SSEtoRserve and Configure:
- $\checkmark$  Using the below link you can download the sse-r-plugin

<https://github.com/qlik-oss/sse-r-plugin/releases>

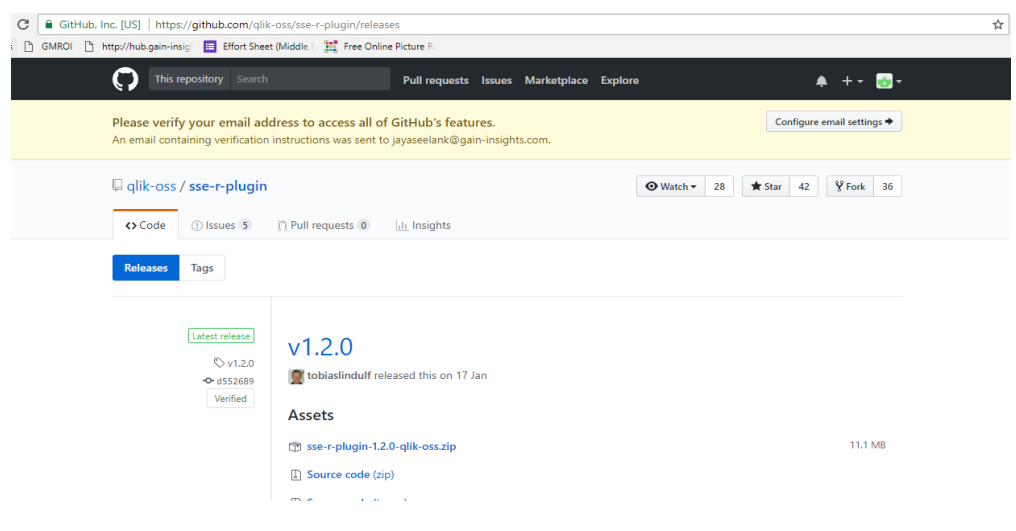

- $\checkmark$  We need to start the SSE to Rserve.exe, this will start the connector.
- $\checkmark$  If you are not able to locate the SSE to Rserve.exe file in your R directory search for SSEtoRserve.exe in C drive.
- $\checkmark$  To Run the Qlik Sense R-Plugin as a windows service you can use the following link.
- $\checkmark$  Use the link and follow the procedures to start the SSE to Rserve.exe.

[https://community.qlik.com/blogs/qlikviewdesignblog/2017/07/07/automatic](https://community.qlik.com/blogs/qlikviewdesignblog/2017/07/07/automatically-start-the-r-plugin) [ally-start-the-r-plugin](https://community.qlik.com/blogs/qlikviewdesignblog/2017/07/07/automatically-start-the-r-plugin)

#### <span id="page-7-1"></span>3.1 Download nssm and Configure:

- $\checkmark$  We need to download and use NSSM which will help us run the Qlik Sense R-plugin as a windows service.
- $\checkmark$  Download and unzip the NSSM from <https://nssm.cc/download>

 $\checkmark$  Open a command prompt with admin privileges and change the directory to <path-to-nssm>\nssm-2.24\win64.

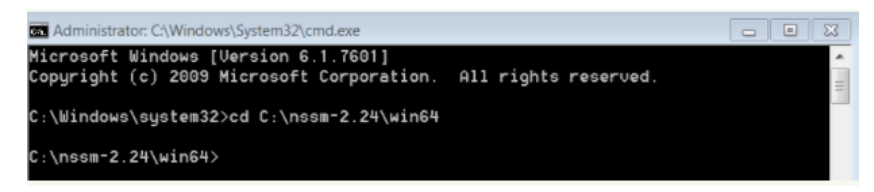

- <span id="page-8-0"></span>3.2 Install two new services:
- $\checkmark$  Now we need to install 2 new services.

#### <span id="page-8-1"></span>3.2.1 Services 1:

- $\checkmark$  In the command prompt, enter "install RserveService"
- $\checkmark$  A new pop up opens up
- $\checkmark$  Enter <directory>\Rserve.exe in Path and set "Startup directory" to the directory Rserve.exe is in.
- $\checkmark$  Next go to the Environment tab and enter PATH=%Path%;C:\R\R-3.4.4\bin\x64

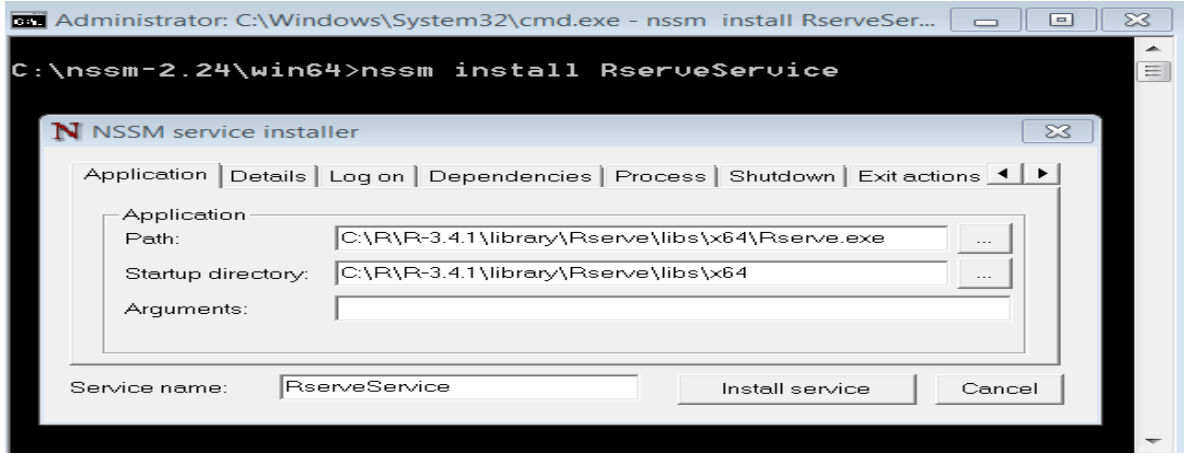

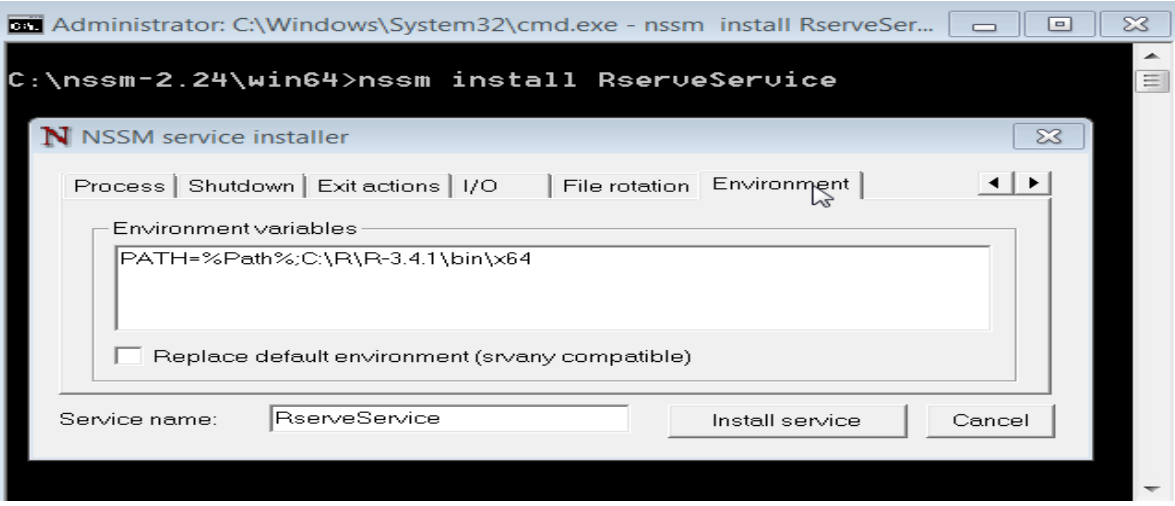

 $\checkmark$  Now click Install service

#### <span id="page-9-0"></span>3.2.2 Services 2:

Next, we need to install a service for SSEtoRserve.exe.

 $\checkmark$  So, again, at the command prompt enter "nssm install SSEtoRserveService", and then enter <directory>\SSEtoRserve.exe into "Path", and set "Startup directory" to the directory SSEtoRserve.exe is in. Now click "Install service".

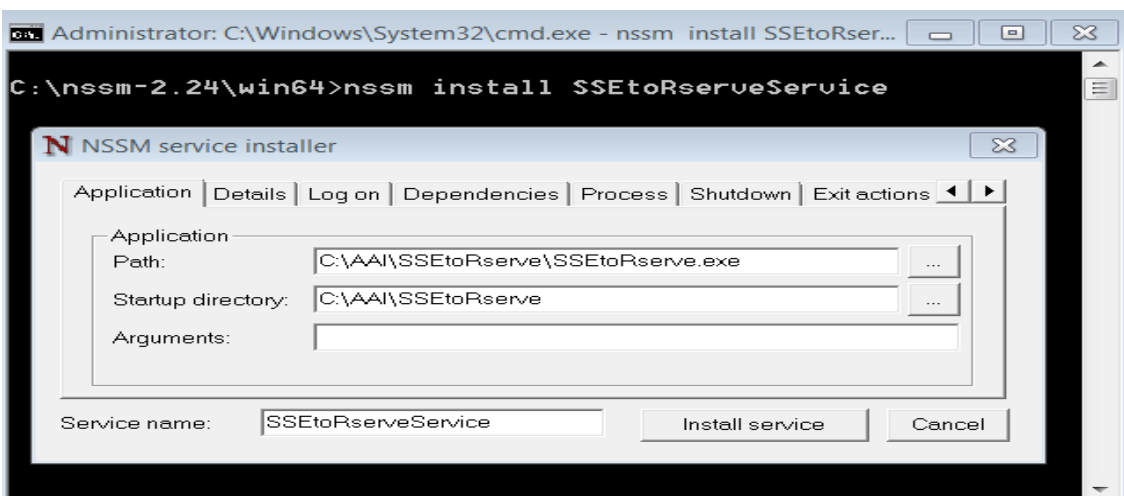

#### <span id="page-9-1"></span>3.3 Set the qlik sense engine service to depend:

- $\checkmark$  Now that the two services are installed, we can set the Qlik Sense Engine Service to depend on them, so that any time the Qlik Sense Engine Service starts, these services will be available.
- $\checkmark$  In the command prompt enter "nssm edit QlikSenseEngineService".

 $\checkmark$  Go to the "Dependencies" tab and add RserveService and SSEtoRserveService, each on their own new lines under the already existing QlikSenseRepositoryService.

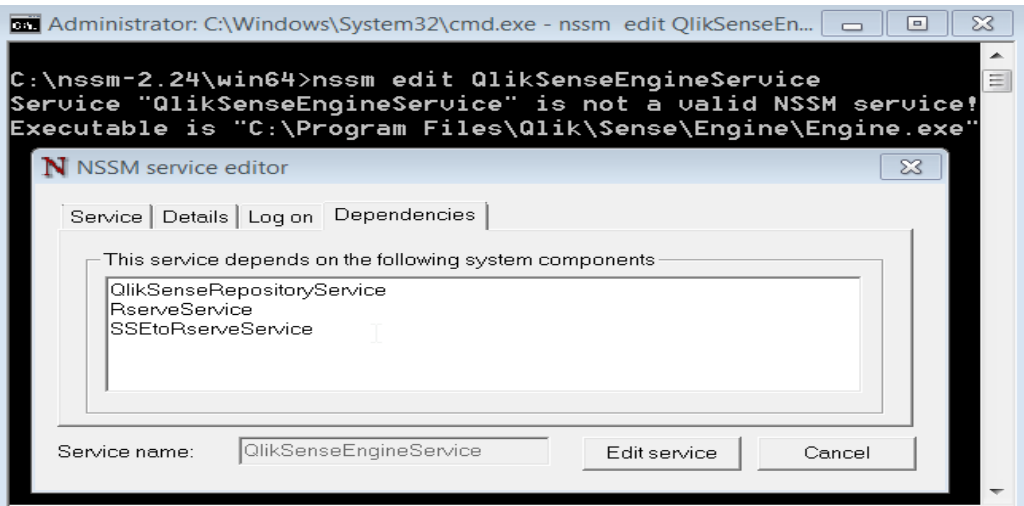

# <span id="page-10-0"></span>4. Restarting Qlik Sense Engine Service:

- $\checkmark$  Once SSE to Rserve is running, we need to restart the Qlik Sense Engine service.
- $\checkmark$  Go to local service and click on Qlik Sense Engine service.
- $\checkmark$  Right click and Restart the service.
- $\checkmark$  Once the service is running, you are good to go.

## <span id="page-10-1"></span>5. Open Qlik Sense apps to check if it is accepting Rscripts:

 $\checkmark$  Open the Air Passengers demo app that we have imported through QMC or copied into apps for the Qlik sense Desktop.

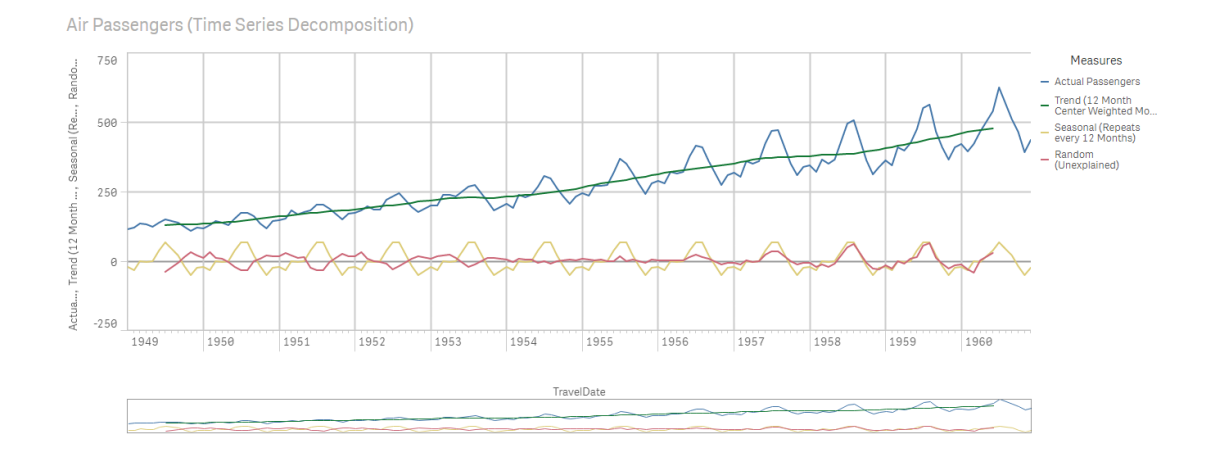

- $\checkmark$  You can see that now the chart is not faded out.
- $\checkmark$  In the measures you can see the usage of RScripts.

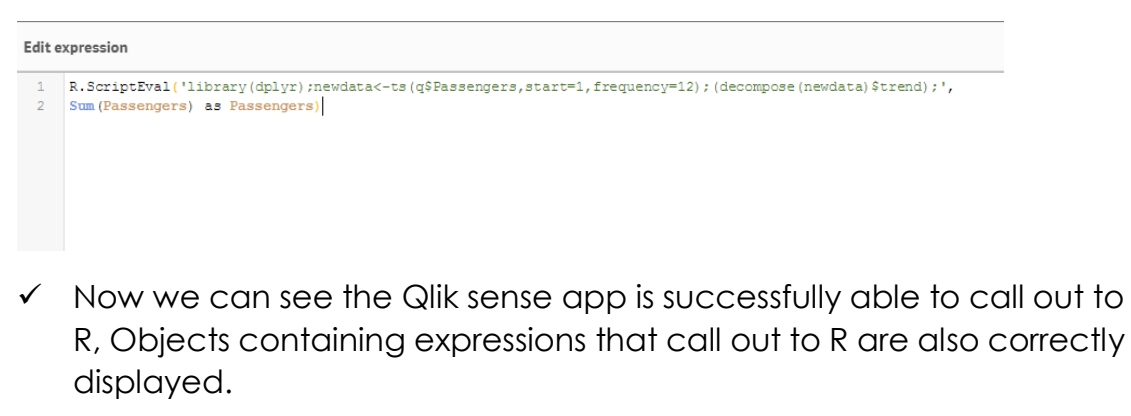

\*\*\*\*\*\*\*\*\*\*\*\*\*\*\*\*\*\*\*\*\*\*\*\*\*\*\*\*\*\*\*\*\*\*\*\*\*\*\*\*\*\*\*\*\*\*\*\*\*\*\*\*\*\*\*\*\*\*\*\*\*\*\*\*\*\*\*\*\*\*\*\*\*\*\*\*\*